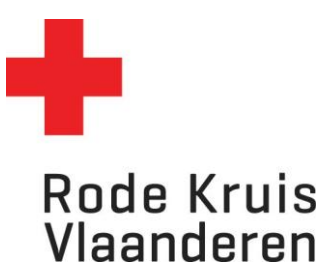

## **Deelnemers inschrijven kopiëren/plakken - dataloader**

Instructie voor cursusplanners Info document 2

OPMERKING:

Deze instructie is handig wanneer je een dataloader van gebruikers hebt EN je deze volledige groep gelijktijdig wil inschrijven op een uitvoering.

1. Klik op het *"cursusadministratie"* op je startpagina.

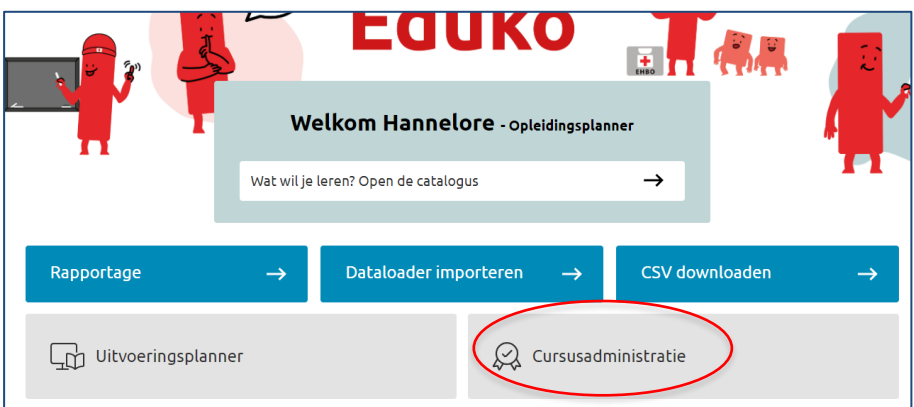

- 2. Selecteer de uitvoering waarop je deelnemers wil inschrijven. Klik op de titel van de uitvoering of selecteer het **tandwiel** voor de uitvoering en kies in het menu '**deelnemers tonen**'.
- 3. Kies de knop **deelnemers** inschrijven en klik in het nieuwe venster op de "+" bij **gebruikers**.

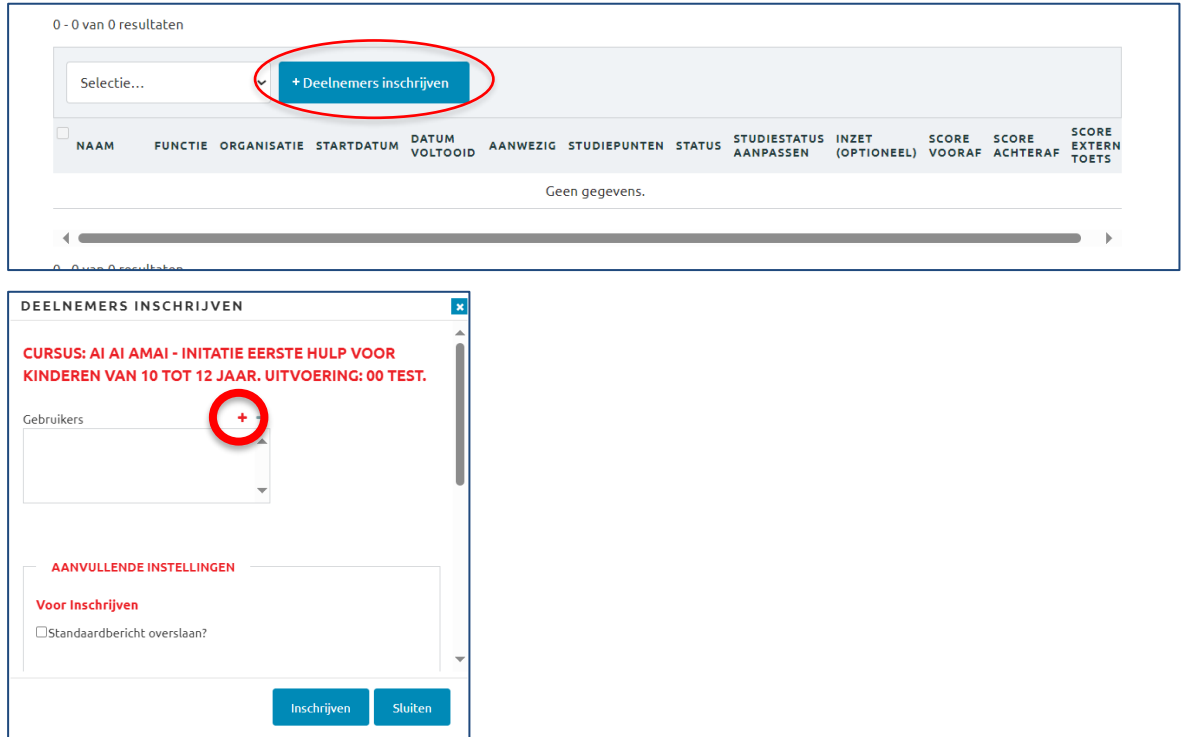

4. Er opent een nieuw venster waarin je een selectie van gebruikers kan maken. Kies de knop '**Kopiëren/plakken**'.

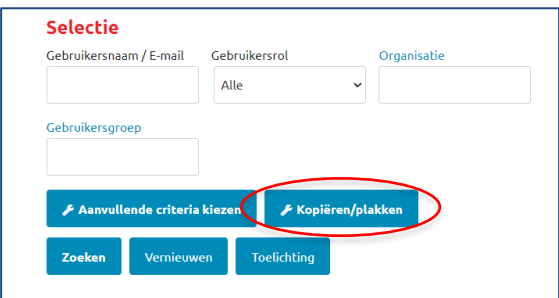

5. Er opent een nieuw venster.

Kopieer de gebruikersnamen (UserID) vanuit de dataloader in het **invulveld.**  En kies onderaan de blauwe knop '**controleren'**. De namen van de gebruikers verschijnen nu in het veld '**Geldige gebruikers**'. Kies voor onderaan voor **'Opslaan'.** 

Controleer even of er bovenaan zeker als waarde '*Gebruikersnaam'* is geselecteerd. Tel na of het aantal deelnemers in dat veld hetzelfde is al het aantal uit de dataloader.

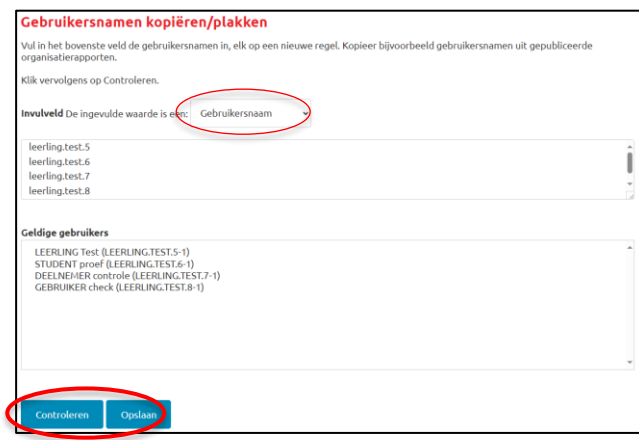

6. De gebruikers verschijnen in het veld van 'geselecteerd' in het scherm van selectie. Klik op '**doorgaan'**.

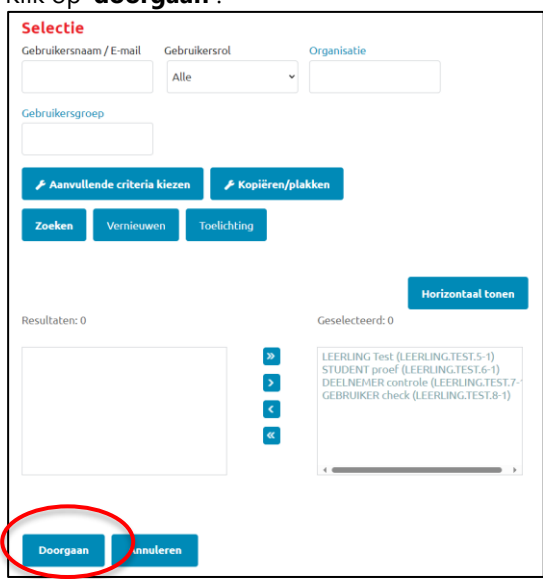

7. Je komt opnieuw uit bij het venster 'Deelnemers inschrijven'. De gekozen gebruikers staan nu ingevuld in het veld '**gebruikers'**.

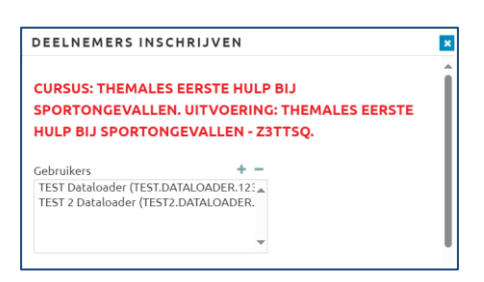

Klik bij de **aanvullende instellingen** het vinkje bij *'Standaardbericht overslaan*' aan als je wil dat de deelnemers gene mails ontvangen over hun inschrijving.

*Opmerking: Kostenplaats, studietermijn en beperkte startdatum zijn toepassingen die we in het systeem niet gebruiken.* 

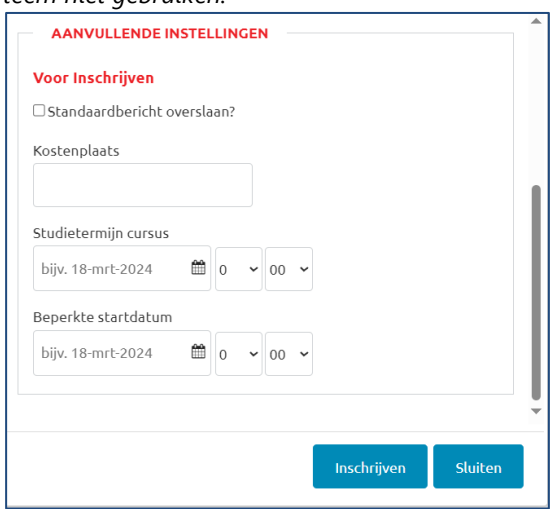

8. Klik op '**inschrijven'** om de deelnemers toe te voegen aan de uitvoering.